## **Getting Started with Your SenditCertified Account**

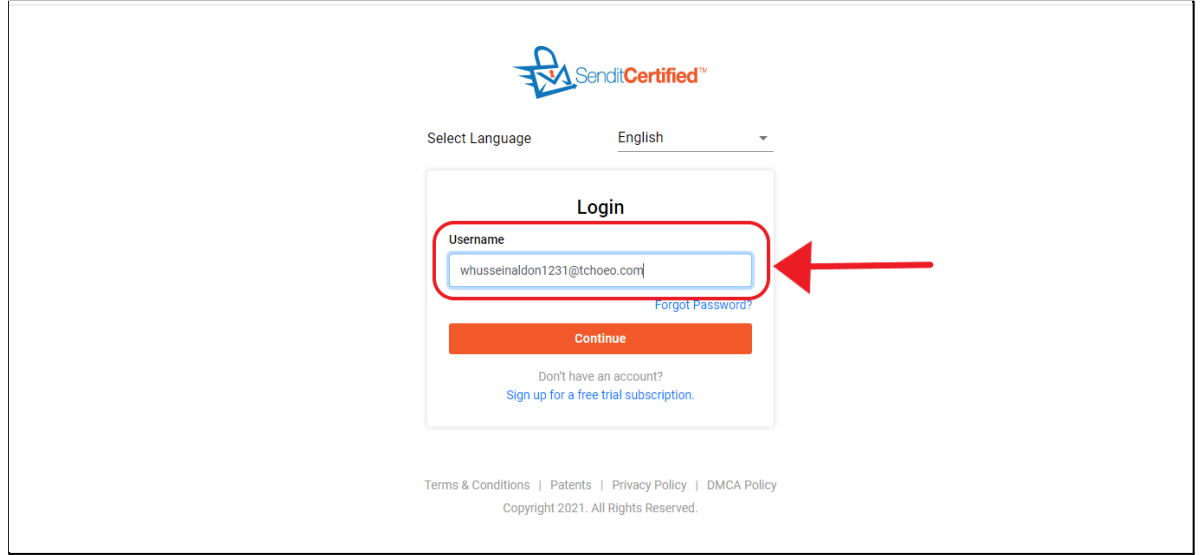

- → Open "SenditCertified" website in your favourite browser.
- $\rightarrow$  To access your SenditCertified account enter your user name and then click on the "Continue" button.

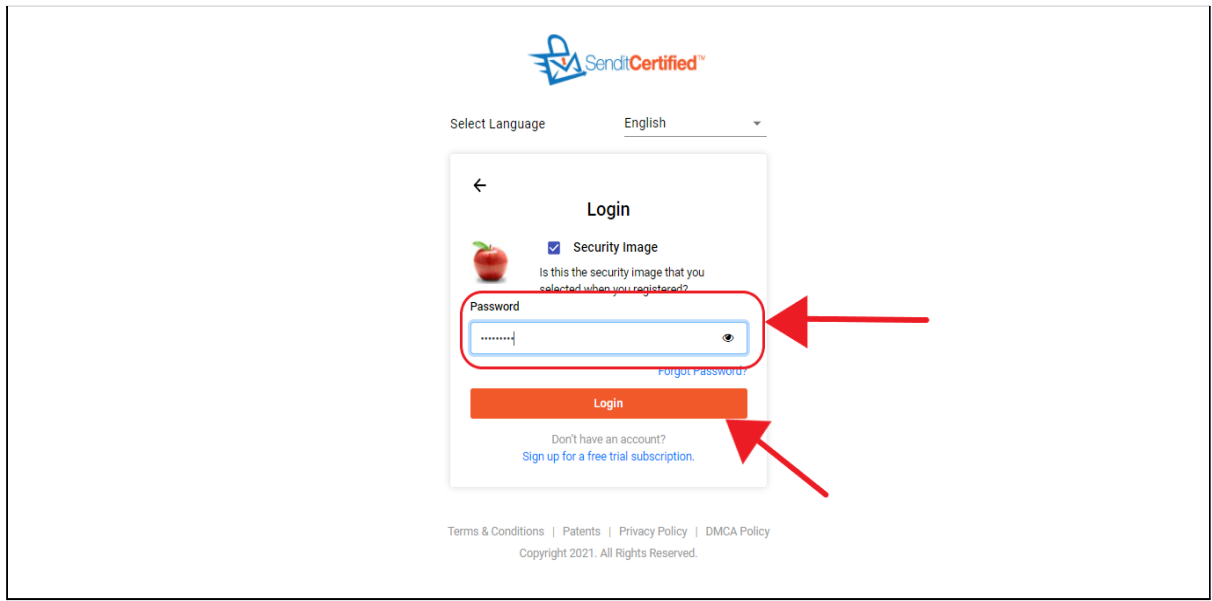

 $\rightarrow$  First check the security image checkbox and enter your password, then click on the "**Login**" button.

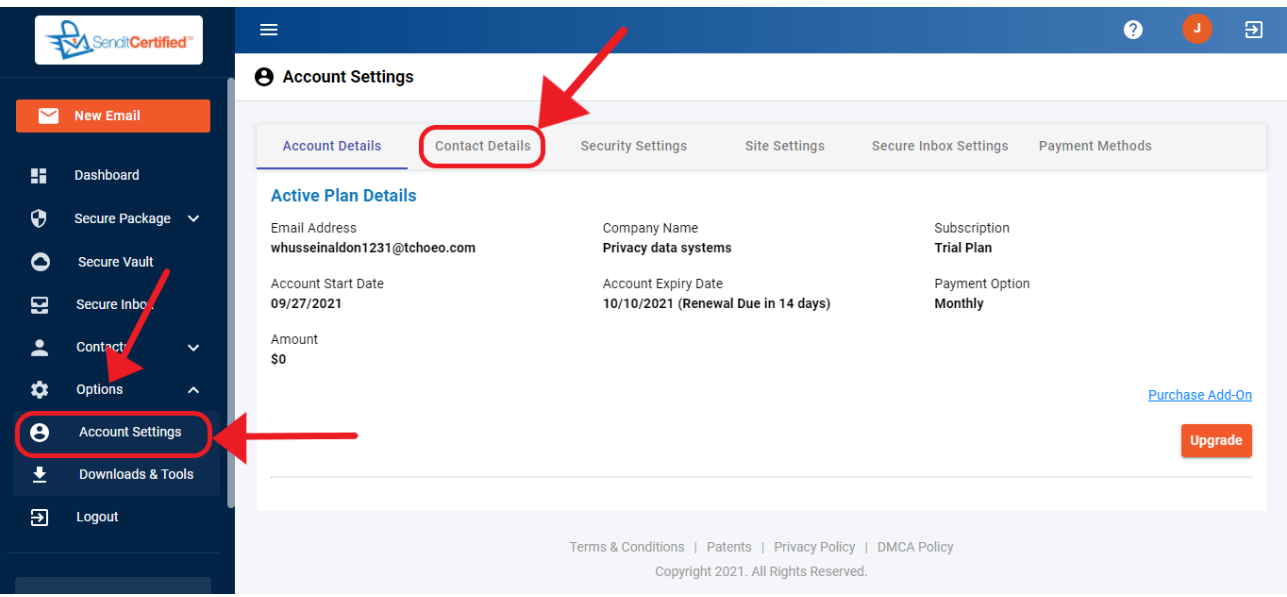

- $\rightarrow$  To add additional information to your account settings, go to the "**Options**" in the side menu and then select "**Account Settings**".
- → Once you are in the "Account Settings" screen click on the "Contact **Details**" tab.

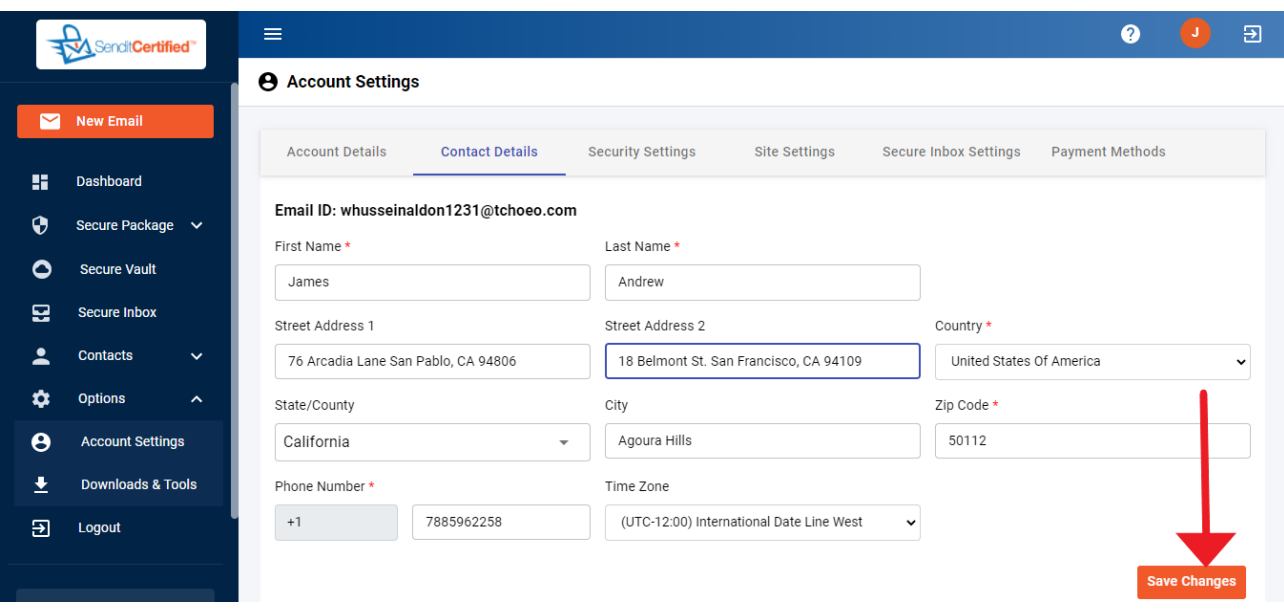

 $\rightarrow$  Verify that all of your information is correct. Next, enter street addresses, country, state, city, zip code and your phone number so that you can receive text alerts. Also, don't forget to verify your time zone setting. After you have updated your information click the "**Save Changes**" button.

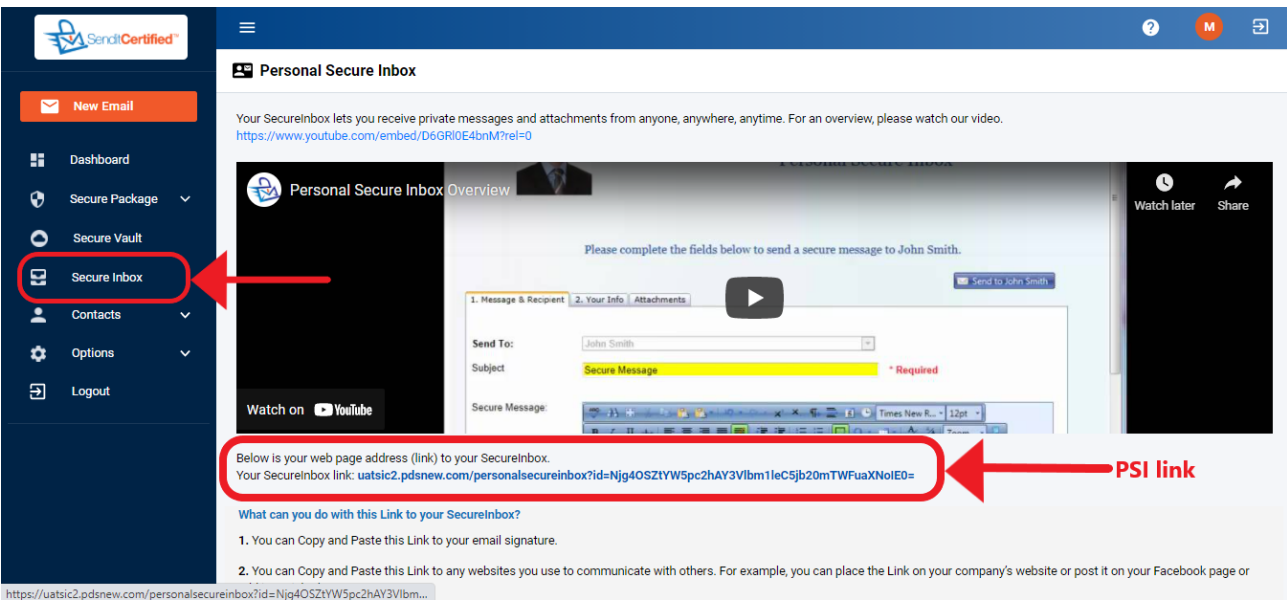

→ To view your **Personal Secure Inbox** link (URL), select "Secure Inbox" from the side menu of your account. On the Secure Inbox page you can access the link to your Personal SecureInbox.